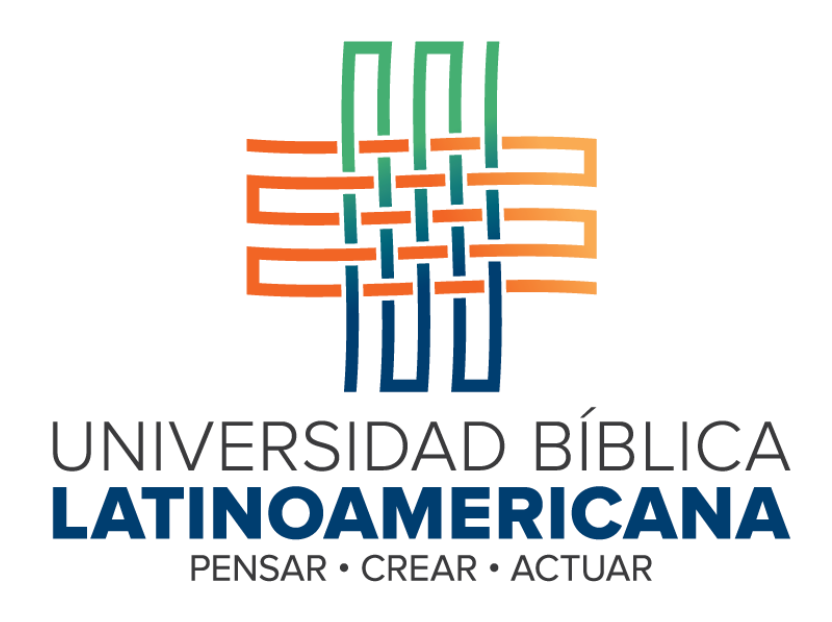

**Manual de Uso de la Plataforma Virtual**

**MOODLE para Estudiantes**

# **MÓDULO 16: BIG BLUE BUTTON**

**© 2015**

# **Manual de Uso de la Plataforma Virtual MOODLE para Estudiantes**

# **MÓDULO 16: BIG BLUE BUTTON**

© Universidad Bíblica Latinoamericana San José, Costa Rica Teléfono: (506) 2283-8848 Sitio web institucional: [www.ubila.net](http://www.ubila.net/) Campus virtual: campus.ubl.ac.cr Correo electrónico: [registro@ubila.net](mailto:registro@ubila.net) Apartado postal: 901-1000, San José

Autor de este manual: **Edgar Salgado García** Dirección del autor: [esalgado@educationalresearch.cr](mailto:esalgado@educationalresearch.cr) Se prohíbe la reproducción parcial o total sin la autorización escrita de los editores. Reservados todos los derechos. Esta obra está protegida internacionalmente por la Ley de Derechos de Autor. Versión 1.0. Mayo de 2015.

# **Big Blue Button (Videoconferencias)**

Big Blue Button (BBB) es un servicio externo de videoconferencias, que ha sido incorporado a la plataforma Moodle. Al igual que el "chat", la videoconferencia es una herramienta sincrónica, es decir, que requiere la conexión simultánea de los participantes. BBB permite la interacción con video y sonido, para lo cual se necesita contar con una cámara web y un micrófono. Lo ideal es utilizar una computadora portátil, que por lo general ya trae incluidos estos dispositivos.

#### **Ingreso a la sala de videoconferencia**

Como en todas las demás actividades, existen dos formas de acceder a "Big Blue Button". Una es con el ícono que representa a Big Blue Button (ver Figura 1), el cual se encontrará en alguna de las sesiones o áreas de contenido del curso.

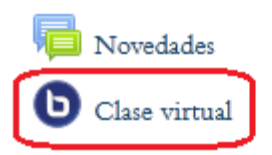

**Figura 1.** Ícono que caracteriza a las videoconferencias con "Big Blue Button".

La otra manera de ingresar es a través del menú "This course", situado en la barra superior (ver Figura 2). Al desplegarse el menú, haga clic en "Big Blue Button BN".

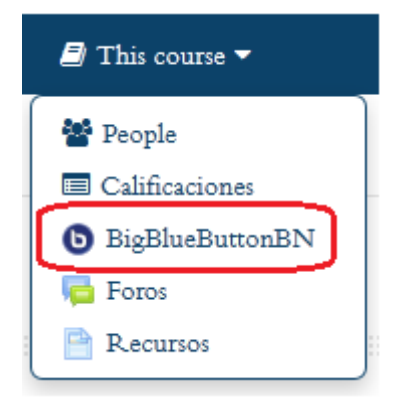

**Figura 2.** Ingreso a las videoconferencias de "Big Blue Button" por medio del menú "This course", en la barra superior.

Si elige entrar por medio del ícono en una sesión del curso, de inmadiato usted verá la pantalla principal de "Big Blue Button", que es la interfaz donde se lleva a cabo la interacción. Si ingresa con el enlace en el menú "This course", aparecerá una lista de todas las salas de videoconferencia que hay en el curso (ver Figura 3). Haga clic en la sala a la que desea ingresar.

# **Salas BigBlueButton**

| Semana | Sala          | Grupo                    | Usuarios | Asistentes               | Moderadores          | Grabación | Acciones |
|--------|---------------|--------------------------|----------|--------------------------|----------------------|-----------|----------|
|        | Clase virtual | $\overline{\phantom{a}}$ |          | $\overline{\phantom{a}}$ | Edgar Salgado García | . .       | end      |

**Figura 3.** Listado de las salas de videoconferencia disponibles en un curso.

# **La pantalla principal o interfaz de "Big Blue Button"**

La videoconferencia se lleva a cabo en una interfaz compuesta por tres paneles (ver Figura 4). En la parte superior, a la izquierda, se resaltan en rojo los tres pequeños íconos que permiten iniciar el micrófono y la cámara web.

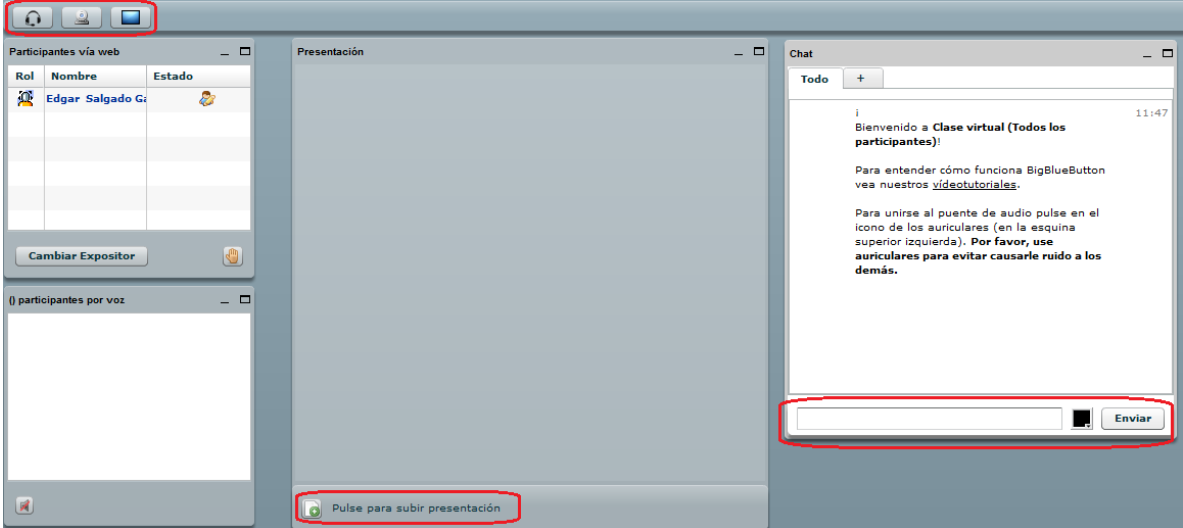

**Figura 4.** Pantalla principal de "Big Blue Button".

A la izquierda, se ubica el panel de "Participantes vía web", en donde usted verá los nombres de las personas que en este momento se encuentran dentro de la sala. En el centro, está el panel de "Presentación", que es donde el profesor podrá colocar una presentación u otro documento que se vaya a utilizar como parte de la conversación. Note que en la parte inferior de este panel central está resaltado el enlace para subir una

presentación, pero en el caso de los estudiantes, deberá tener permiso del docente para que pueda realizar esta operación.

A la derecha, se sitúa el panel del "chat". Esta es una herramienta que permite el intercambio de mensajes de texto instantáneos, que aparecerán en ese mismo espacio conforme vayan llegando. El "chat" identificará a la persona que envía el mensaje, así como la hora en que este ingresó. En este panel, en la parte inferior se encuentran la caja de texto para digitar los mensajes, así como el botón "Enviar", resaltados en rojo.

## **Activación de la cámara web y el micrófono**

Para iniciar su participación en la videoconferencia, es un requisito que usted active la cámara y el micrófono. Para proceder a iniciar la cámara, haga clic en el ícono resaltado en rojo en la Figura 5.

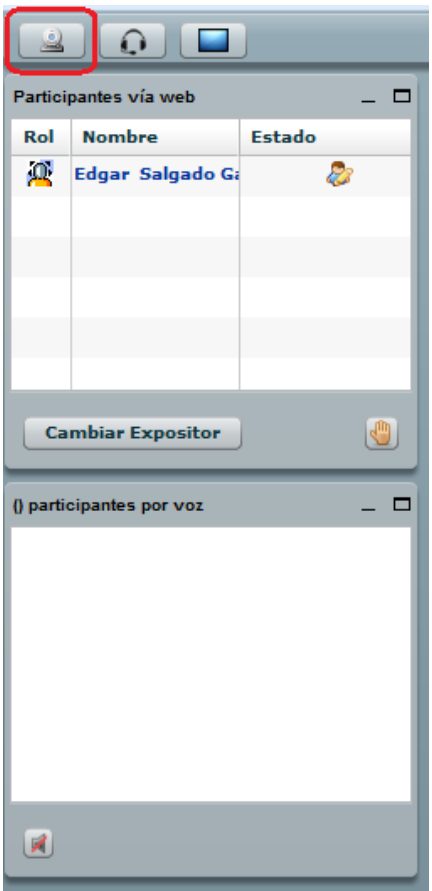

**Figura 5.** Ícono para iniciar la cámara.

Se recomienda utilizar una computadora portátil o "laptop", ya que estas por lo general tienen ya incorporadas la cámara y el micrófono. Si dispone de una computadora de escritorio, asegúrese de que la cámara y el micrófono están debidamente conectados para que funcionen correctamente.

Después de hacer clic en el ícono para iniciar la cámara en la parte superior, usted verá un recuadro en el que aparece otro ícono, que representa una flecha orientada a la derecha (botón de reproducir, o "play") (ver Figura 6). Haga clic en este ícono para que la cámara comience a captar la imagen. Usted deberá ver su propia imagen en una pequeña pantalla.

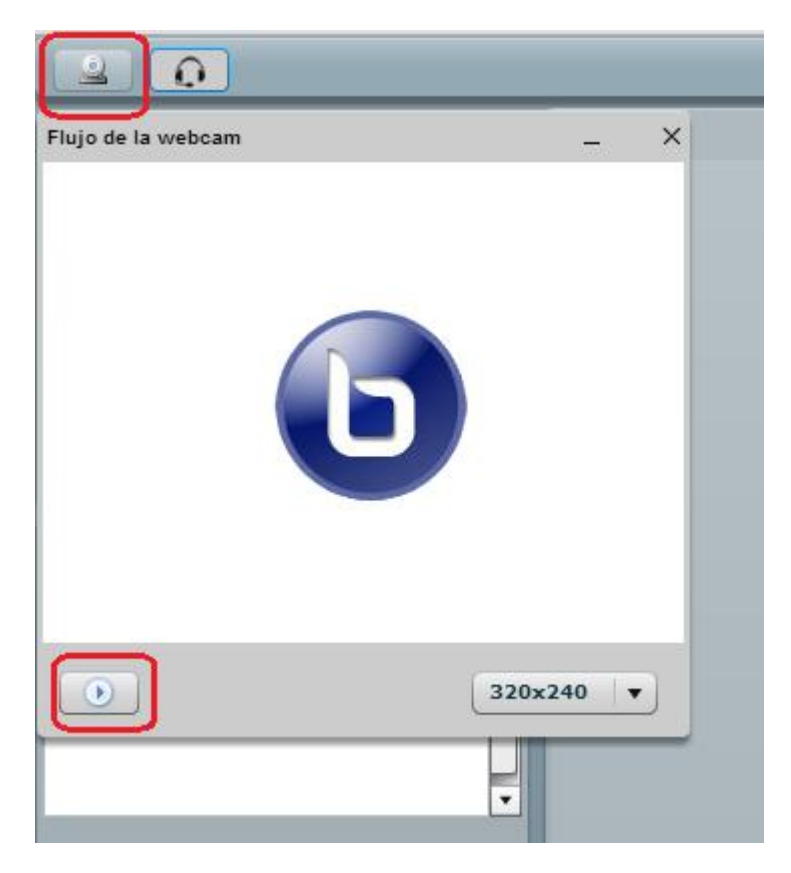

**Figura 6.** Activación de la cámara web.

Para activar el micrófono, haga clic en el ícono que se resalta en rojo en la Figura 7. Preste atención cómo, al ir activando la cámara y el micrófono, su nombre aparecerá en los dos paneles inferiores. En el situado en la parte superior, aparecen los participantes que están utilizando la cámara web (video), y en el panel inferior, los participantes que están utilizando el micrófono (participantes por voz). Verifique que su nombre aparezca en ambos paneles, para tener seguridad de que la cámara y el micrófono están conectados.

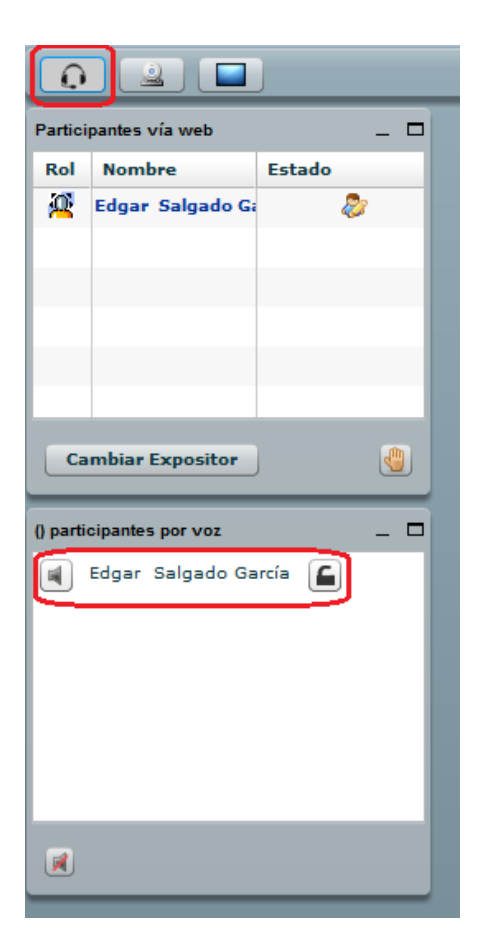

**Figura 7.** Ícono para iniciar el micrófono.

**NOTA IMPORTANTE:** Dependiendo de las conexiones a Internet, es posible que el video (cámara web) funcione lentamente o no funciones del todo. Si es así, pruebe al menos conectarse solamente con el micrófono. Si aun así tiene problemas, no se desanime. Usted todavía puede intervenir en la conversación a través del "chat" (panel hacia la derecha), a través de mensajes de texto.

## **Confirmación de la activación de la cámara y el micrófono**

Dependiendo de la configuración de su computadora, es muy posible que esta le indique que debe permitir el acceso a la cámara y el micrófono, lo cual usted deberá confirmar (ver Figura 8).

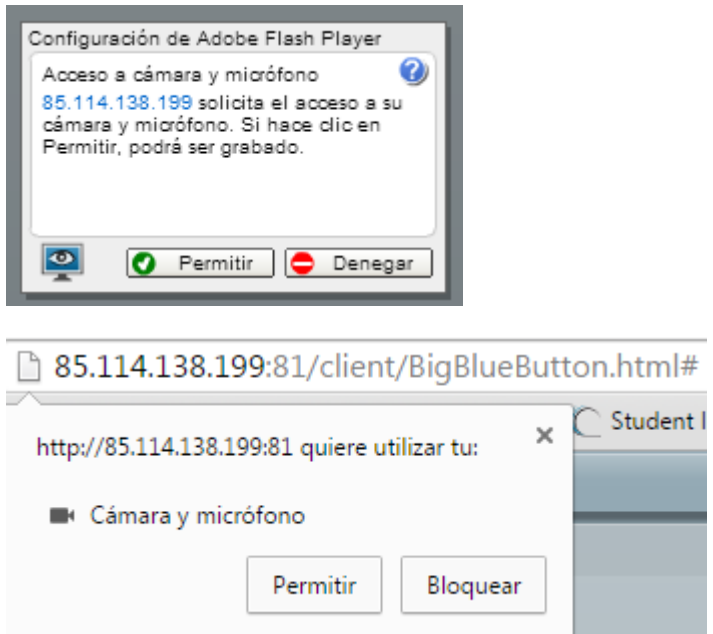

**Figura 8.** Posibles ventanas de mensaje o advertencia, en las cuales la computadora le solicitará confirmar si desea permitir el acceso a la cámara y al micrófono. En cualquiera de estas dos opciones, haga clic en el botón "Permitir" para que los dispositivos entren en funcionamiento.

**NOTA IMPORTANTE:** Si la cámara no funcionara bien, es muy posible que su computadora no tenga instalado algún aditamento que se requiere para poder reproducir video. Uno de ellos es el "Adobe Flash Player". En este caso, generalmente la propia computadora le mostrará una advertencia, indicándole que carece de este "*plug-in*", y le solicitará además su consentimiento para instalarlo (o le guiará a un sitio donde lo puede instalar).

#### **Compartir el escritorio de su computadora**

La herramienta de videoconferencia le permite a usted compartir el escritorio de su computadora (ver Figura 9). De esta forma, usted puede mostrar todo tipo de archivos, presentaciones, diagramas, imágenes o videos a las demás personas que en ese momento se encuentran en la sala de la videoconferencia. **Esta opción solo funcionará si el profesor le otorga el permiso correspondiente.**

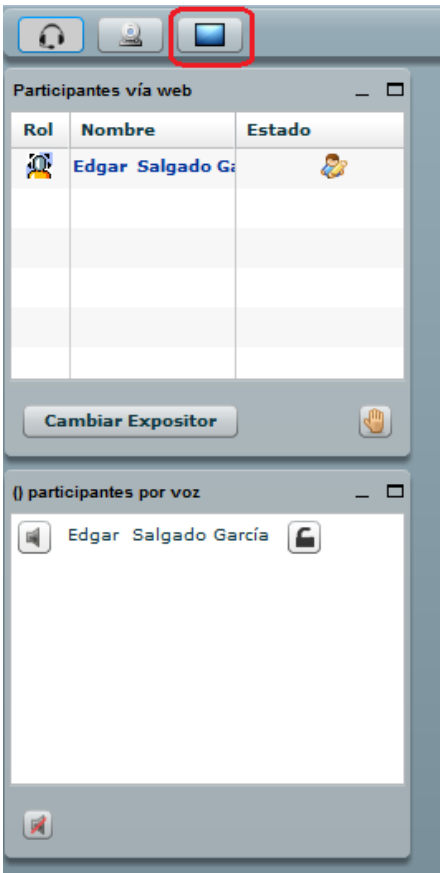

**Figura 9.** Ícono para compartir el escritorio.

Para empezar a compartir el escritorio de su computadora, haga clic en el pequeño ícono resaltado en rojo en la figura anterior. Cuando quiera dejar de compartir su escritorio, vuelva a hacer clic en este mismo ícono.

#### **Levantar la mano para pedir la palabra**

La operación "levantar la mano" consiste en que una persona puede solicitar la palabra, para lo cual deberá hacer clic en el ícono que representa una "mano", el cual se destaca en rojo en la Figura 10.

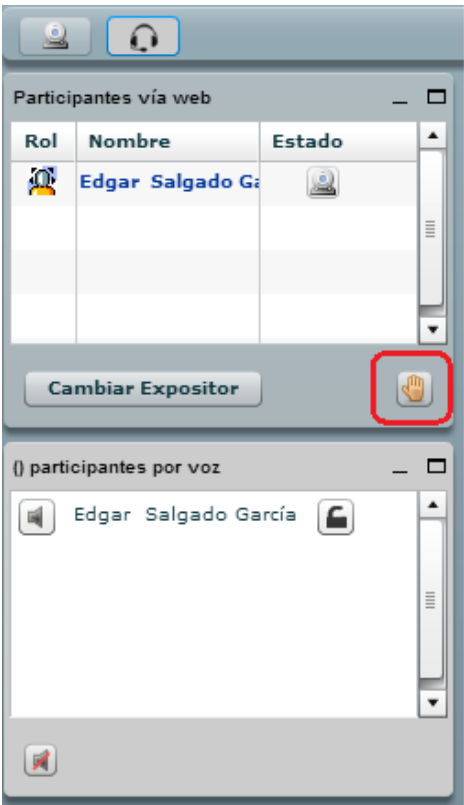

**Figura 10.** Ícono para "levantar la mano" y así pedir la palabra durante la videoconferencia.

#### **Silenciar su micrófono**

Otra operación posible es silenciar el micrófono. Para ello, haga clic en el pequeño ícono que representa una "bocina" o "parlante", situado en la parte inferior izquierda (ver Figura 11).

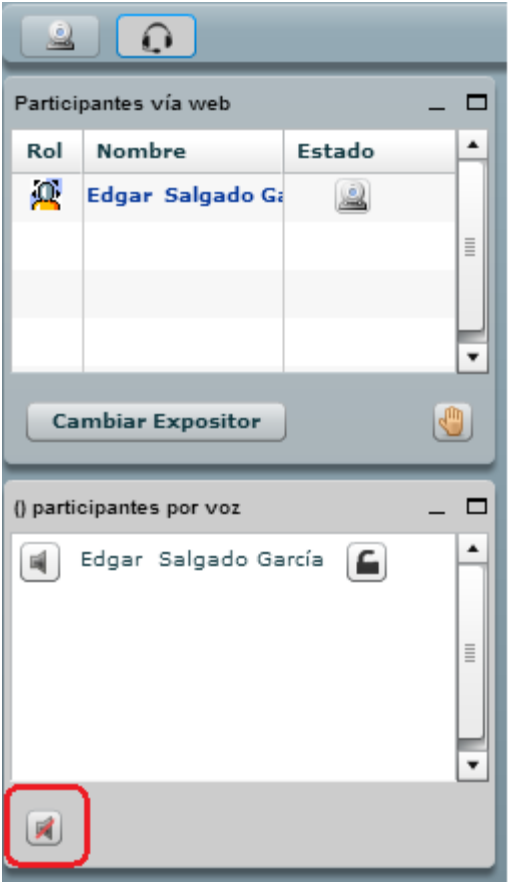

**Figura 11.** Ícono para silenciar el micrófono.

#### **El "chat" de Big Blue Button**

El tercer panel de la interfaz de "Big Blue Button" ofrece la posibilidad de intercambiar mensajes de texto en tiempo real (ver Figura 12). Esta es la herramienta de "chat". Aunque estén activados la cámara y el micrófono, siempre es posible enviar mensajes de texto. De hecho, puede ser recomendable hacerlo para no interrumpir las conversaciones con audio, sobre todo cuando hay varias personas interactuando. También para no interrumpir al profesor cuando este tiene la palabra. Los mensajes de texto quedan en esta pantalla, y pueden ser vistos y respondidos en el momento más oportuno, siempre dentro de los límites temporales de la sesión.

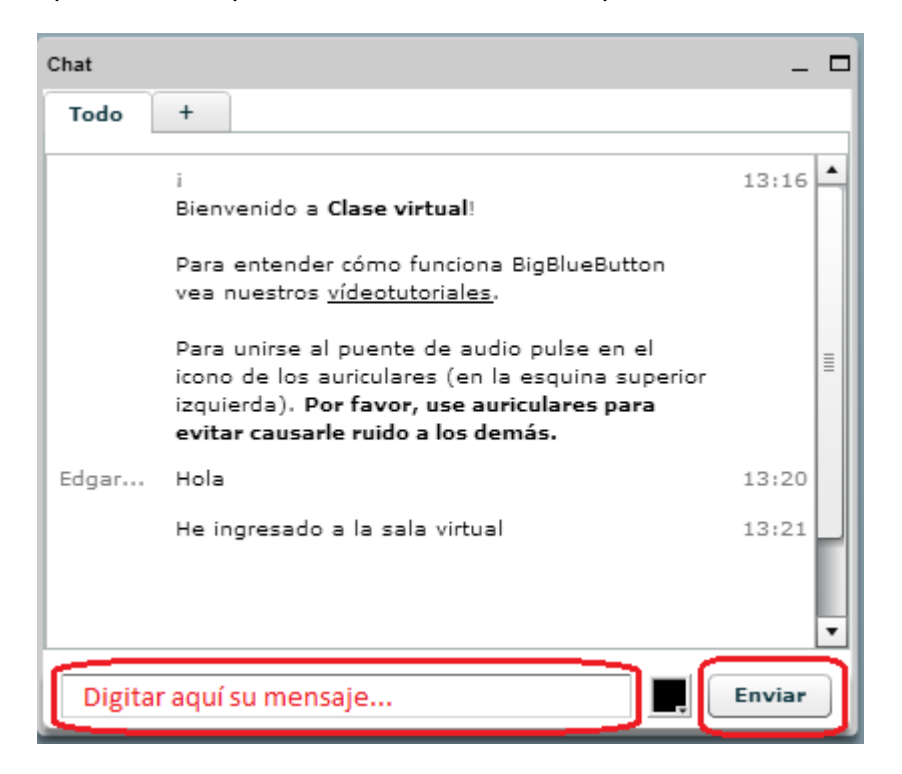

**Figura 12.** Panel del "chat" de Big Blue Button.

En la parte inferior de la interfaz del "chat" es donde usted puede digitar sus mensajes. Luego de hacerlo, haga clic en el botón "Enviar". Usted podrá ver sus mensajes, así como los de las demás personas, en la parte superior. Allí se identificará el autor del mensaje y la hora en que este fue recibido.

#### **Presentaciones o documentos en el panel central**

El profesor puede colocar una presentación o documento en el panel central de la interfaz de BBB (ver Figura 13).

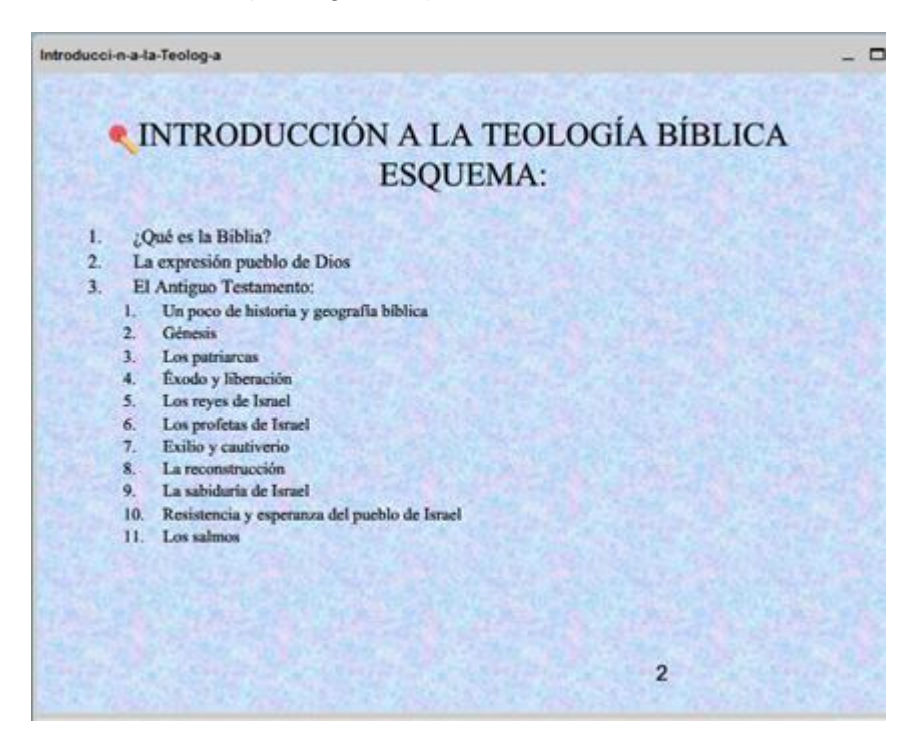

**Figura 13.** Presentación subida por el profesor en el panel central.

**Nota final:** Para mayor información sobre el uso de "Big Blue Button", puede consultar los videos tutoriales en el sitio:<http://bigbluebutton.org/videos/>